**Intermediaries and investment professionals only: not for public distribution**

August 2018

# **Submitting a** product transfer

Online mortgage transfer service user guide.

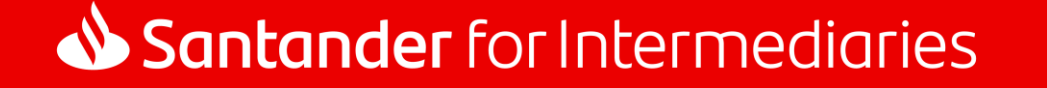

# **Contents**

This guide shows you how to submit a request to transfer your client's existing Santander residential or Buy to Let mortgage to a new deal. It takes you step by step through each of the screens you need to complete.

### **Quick links**

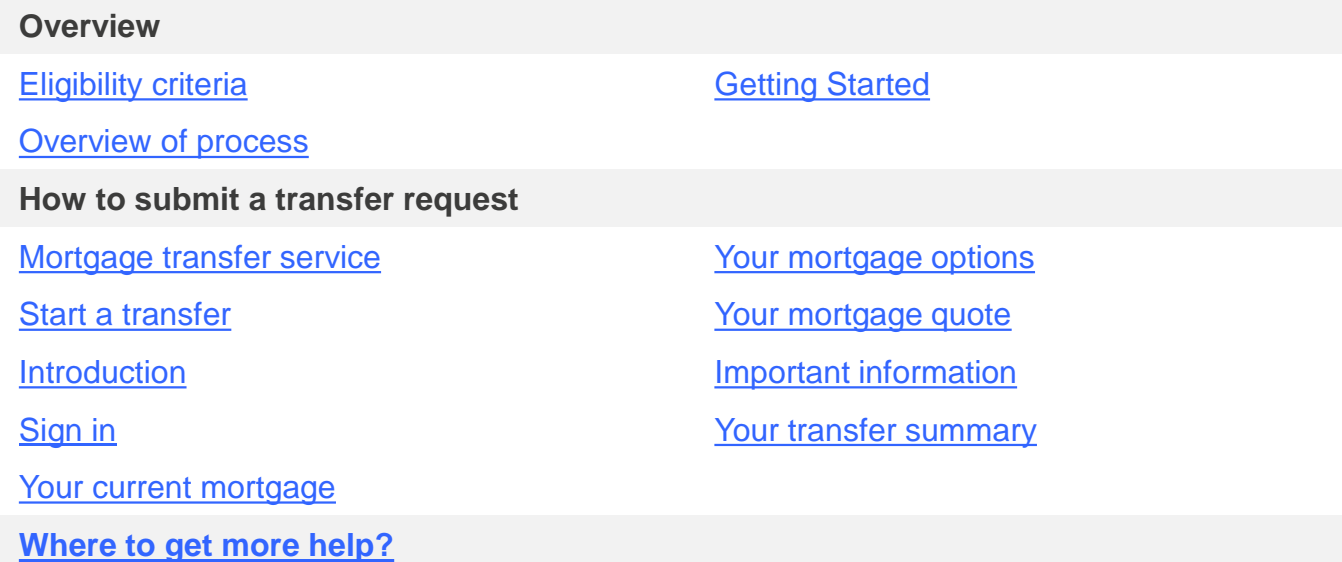

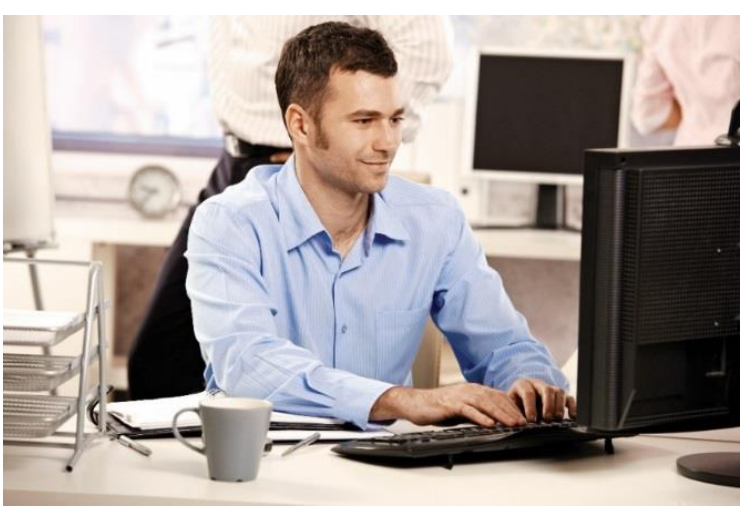

Information that you'll need to know when completing the product transfer request.

Top tips for completing the product transfer request.

Important information that you must be aware of when completing the product transfer request.

# **Overview**

01

# <span id="page-3-0"></span>Eligibility criteria

Santander customers with a residential or Buy to Let mortgage, with an outstanding balance of £1,500 or more where any of the loans on their mortgage account are:

- within four months of their existing deal coming to an end; or
- on a product without an early repayment charge (excluding Flexible Offset mortgage); or
- on the Santander Standard Variable Rate (SVR); or
- on the Santander Follow-on Rate (FoR).

#### **Eligible for our online service Not eligible for our online service**

#### **The mortgage account will not be on the OMTS if:**

- The remaining term on any loan part is less than 5 years and 6 months.
- The outstanding balance is less than £1,500 on any loan part.
- The mortgage is a Flexible Offset.
- The mortgage is residential and the interest only balance is over 50% LTV (according to Santander's property valuation). Buy to Let is not impacted by this IO rule.
- The mortgage is with **Alliance & Leicester**.

#### **You should not use the OMTS if:**

- Your customer wishes to make a change to their mortgage term, method of repayment or loan amount.
- Your customer is in the process of moving home or is thinking about moving home in the next six months.
- **Note:** we regularly review our eligibility criteria and may make

If your client is not eligible to transfer online, your dedicated sales contact can provide you with indicative mortgage rates. If your client wishes to proceed with a new deal, they'll need to call us directly on **0800 092 3881**.

changes in the future

<span id="page-4-0"></span>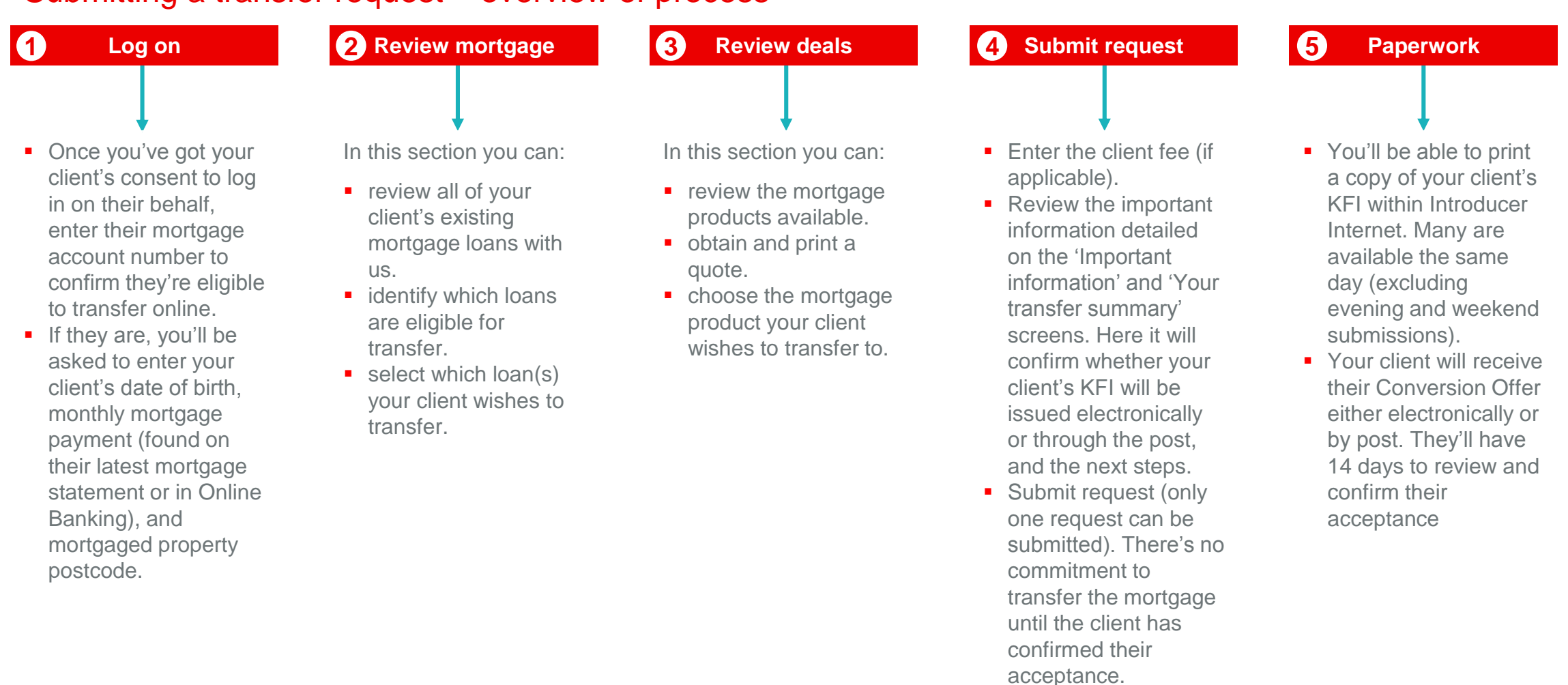

For security reasons, you'll only have five attempts to correctly enter your client's credentials before you're locked out. To unlock your access you'll need

### Submitting a transfer request – overview of process

to call our help desk on **0800 085 1339**. It can take up to 72 hours for the account to unlock.

### <span id="page-5-0"></span>Getting started

To submit a transfer request online you will need your client's permission to sign in using the following personal details:

- Mortgage account number
- Date of birth
- Monthly mortgage payment
- Property postcode

**Mortgage account number** can be found on your client's latest mortgage statement or in Online Banking.

 $\blacktriangledown$ 

If the client's **monthly mortgage payment** has recently changed (e.g. they have gone onto SVR), you should try entering the latest payment and then try the previous payment.

You will also need to confirm within Introducer Internet that you are providing your client with an advised level of service.

For security reasons, you'll only have five attempts to correctly enter your client's credentials before you're locked out. To unlock your access you'll need to call our help desk on **0800 085 1339**. It can take up to 72 hours for the account to unlock.

# How to submit a transfer request

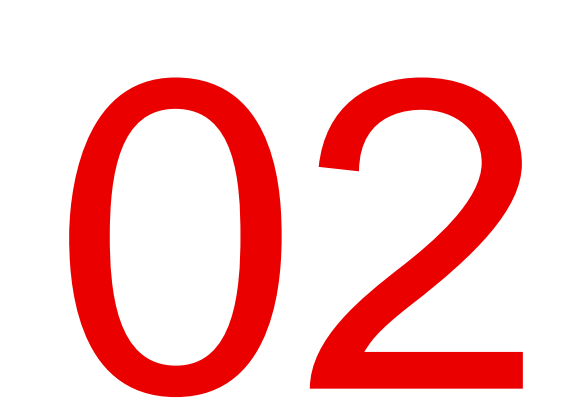

### <span id="page-7-0"></span>How to submit a transfer request > Mortgage transfer service

You can access the Online Mortgage Transfer Service through Introducer Internet.

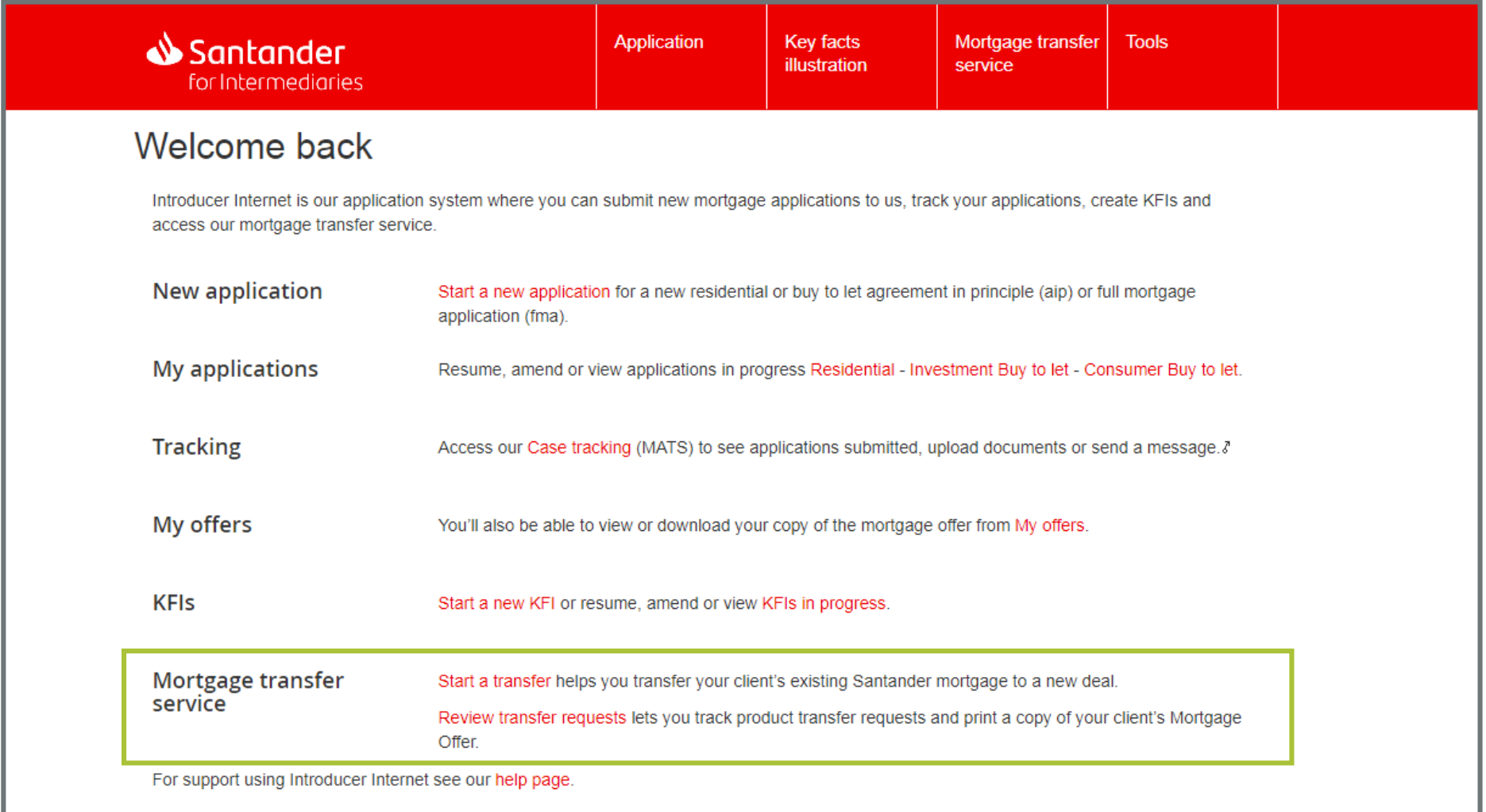

<span id="page-8-0"></span>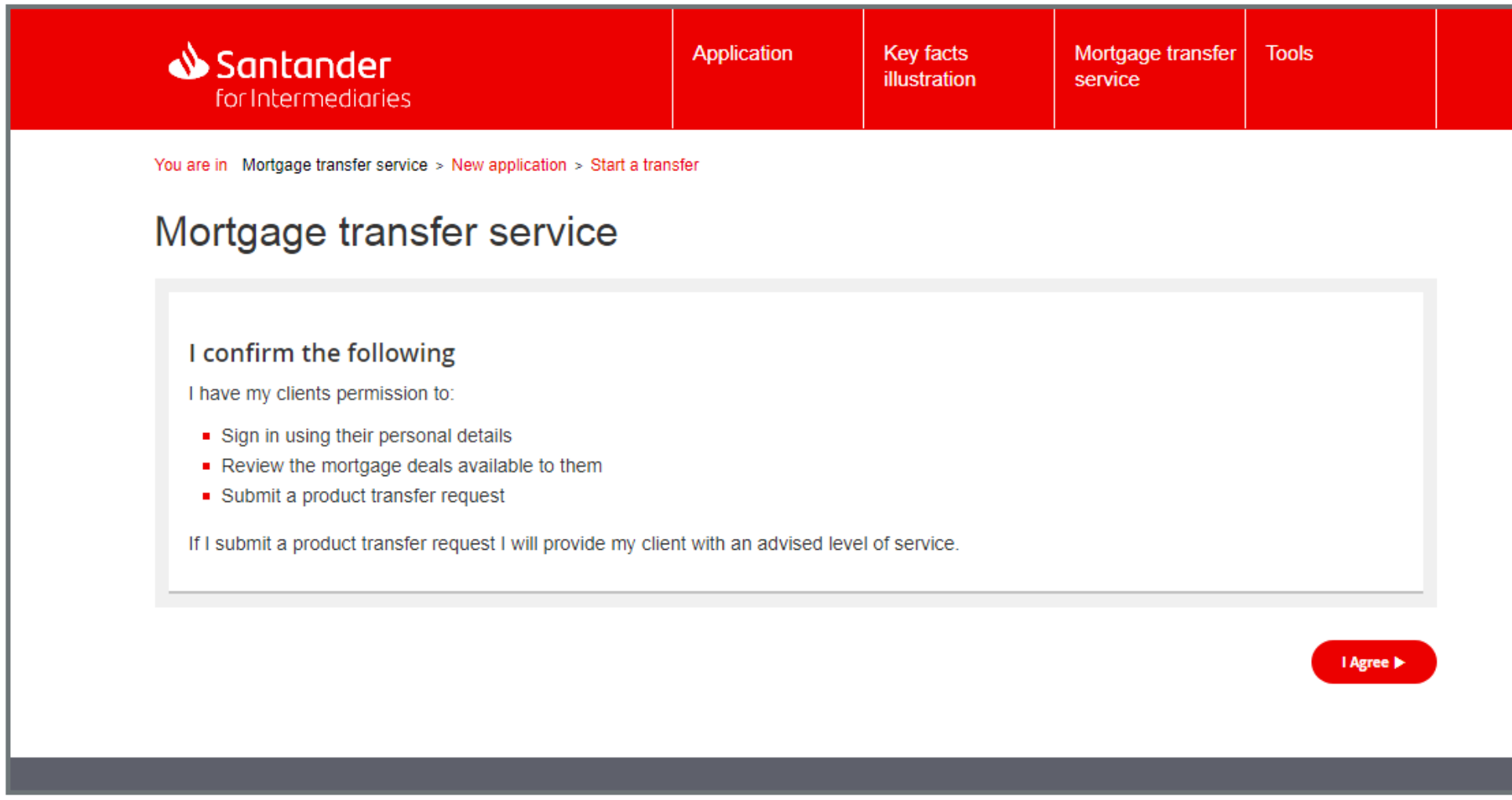

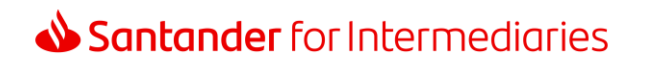

<span id="page-9-0"></span>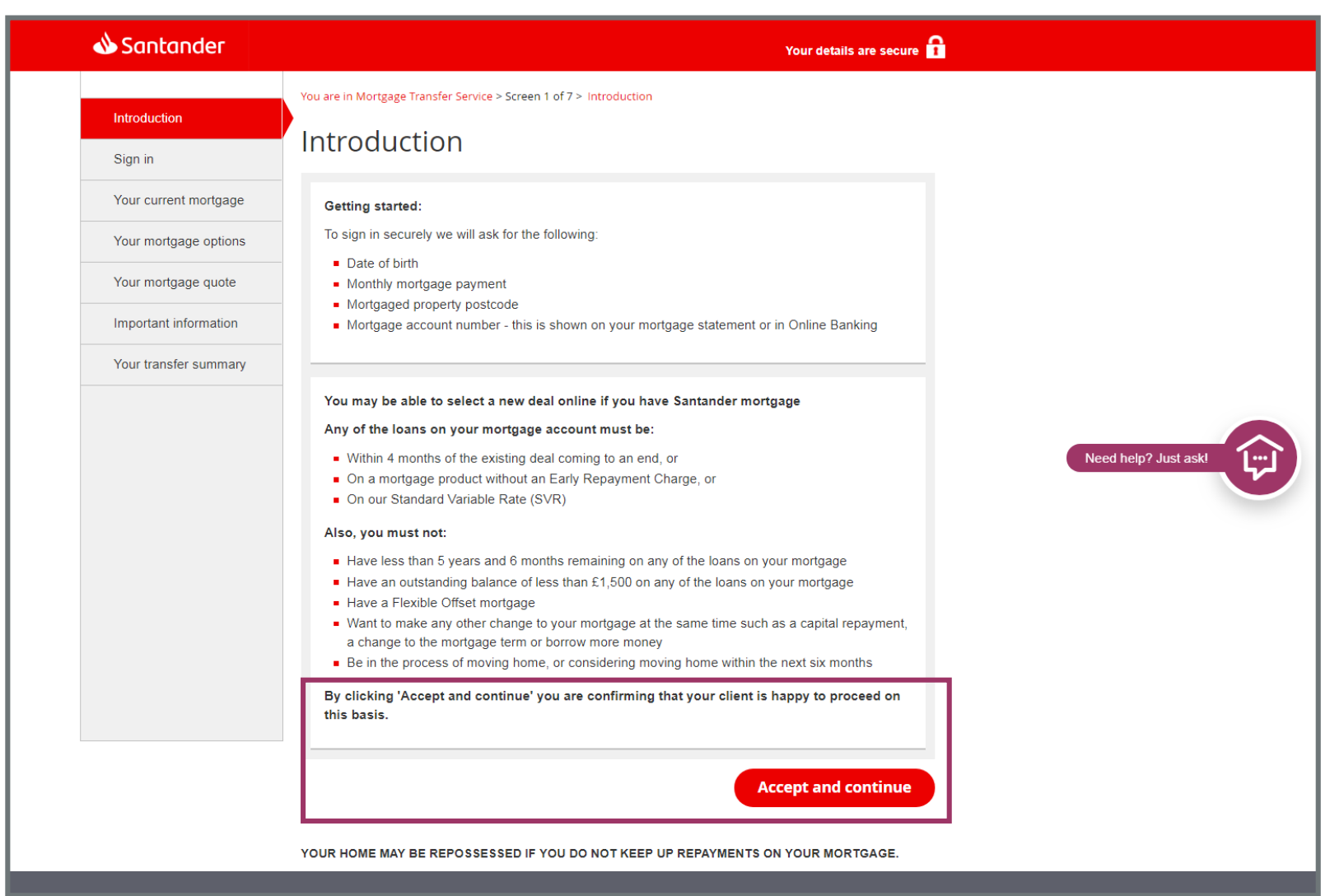

 $\begin{pmatrix} 1 \end{pmatrix}$ 

Confirm eligibility criteria with your client. By clicking on 'Accept and continue' you are confirming that your client is happy to proceed.

<span id="page-10-0"></span>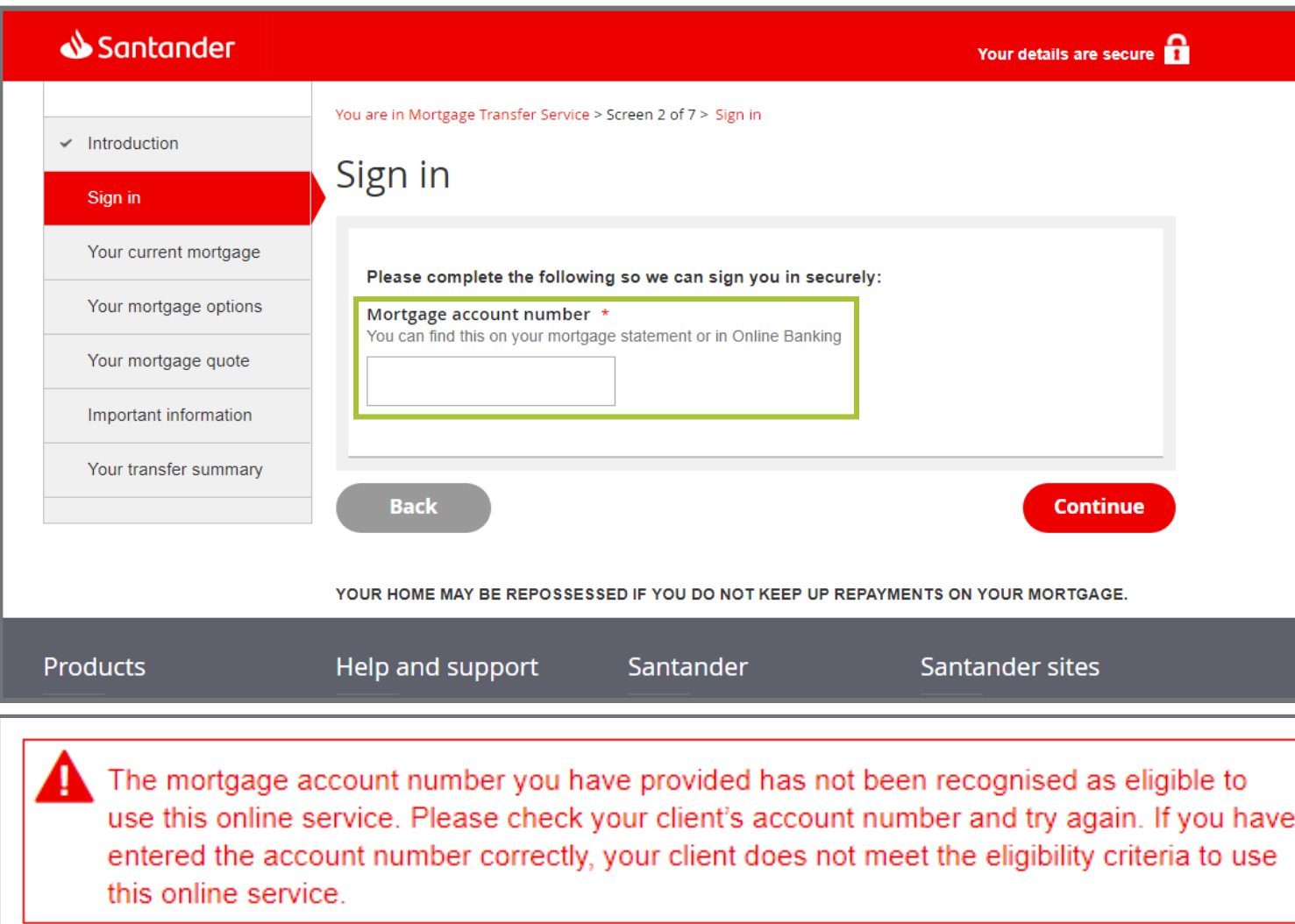

The mortgage account number can be found on your client's latest mortgage statement or in Online Banking.

The majority of existing Santander customers who meet our eligibility criteria will have access to our Online Mortgage Transfer Service.

You may not be able to access the tool for some of your clients due to the complex or unique nature of their mortgage. If your client is not eligible, this message will be displayed.

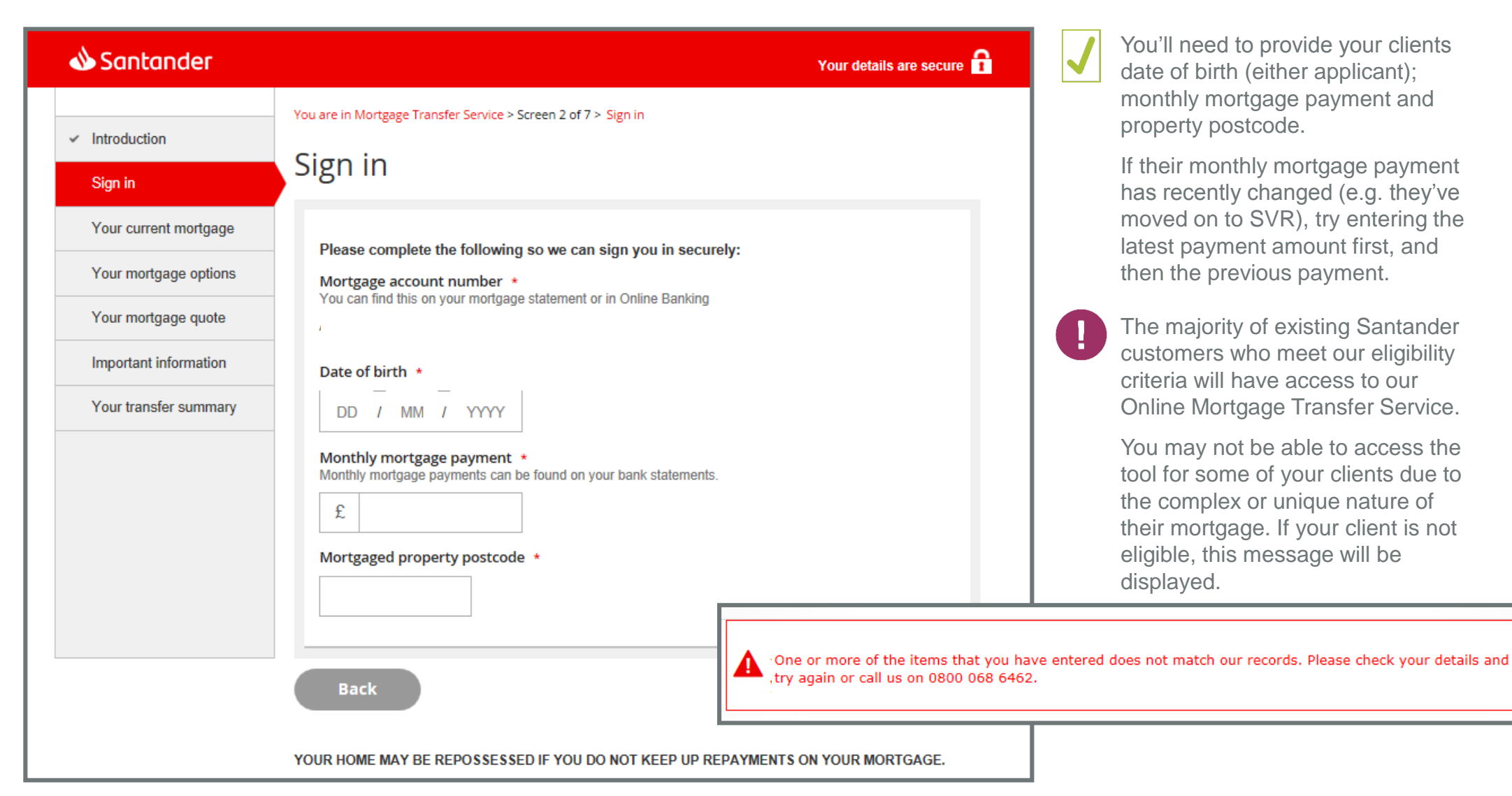

<span id="page-12-0"></span>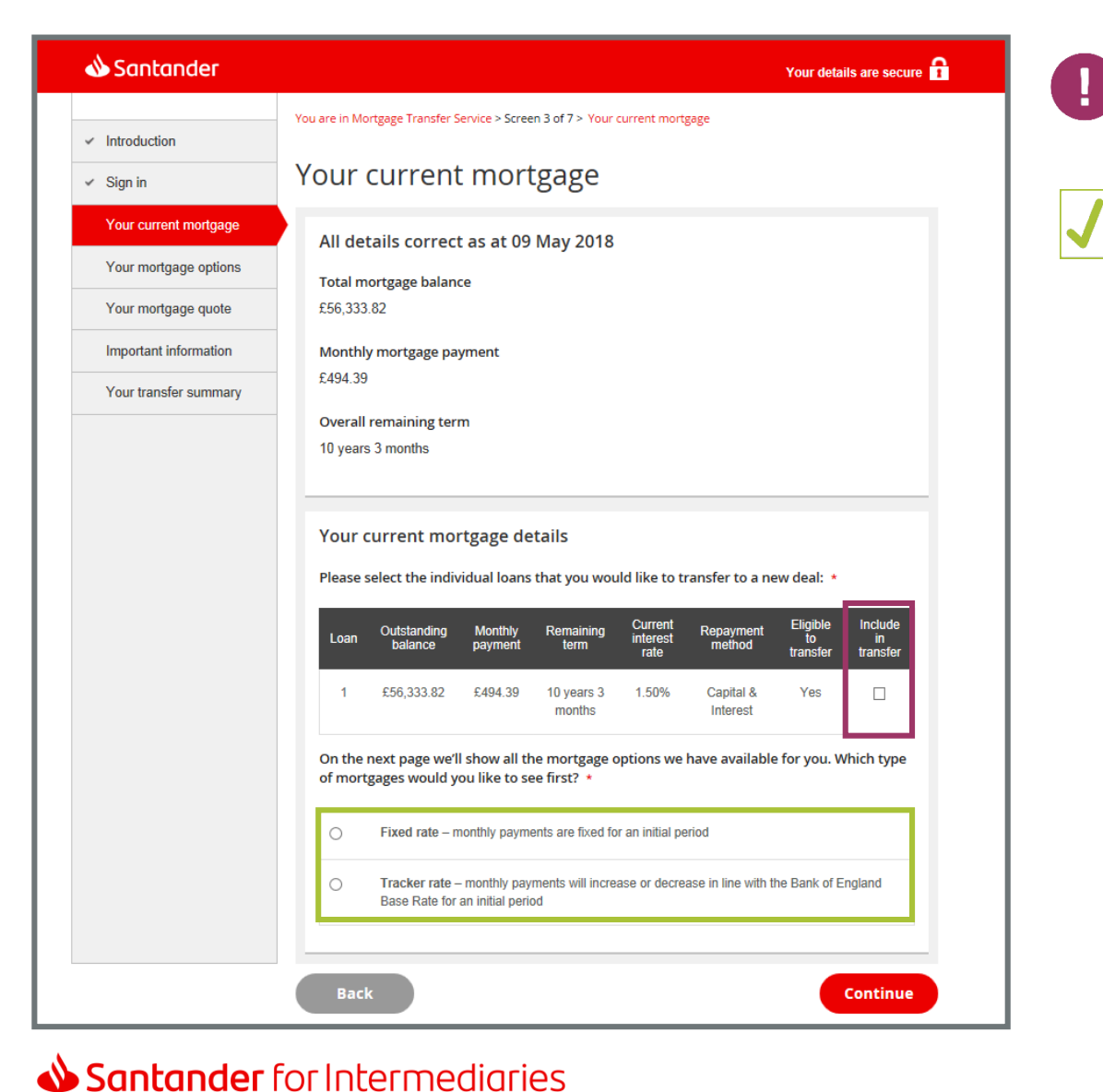

Tick the "Include in transfer" box for each loan part your client would like to review.

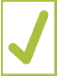

You can sort the available products to display by either fixed rate or tracker rate options first.

13

### <span id="page-13-0"></span>How to submit a transfer request > Your mortgage options

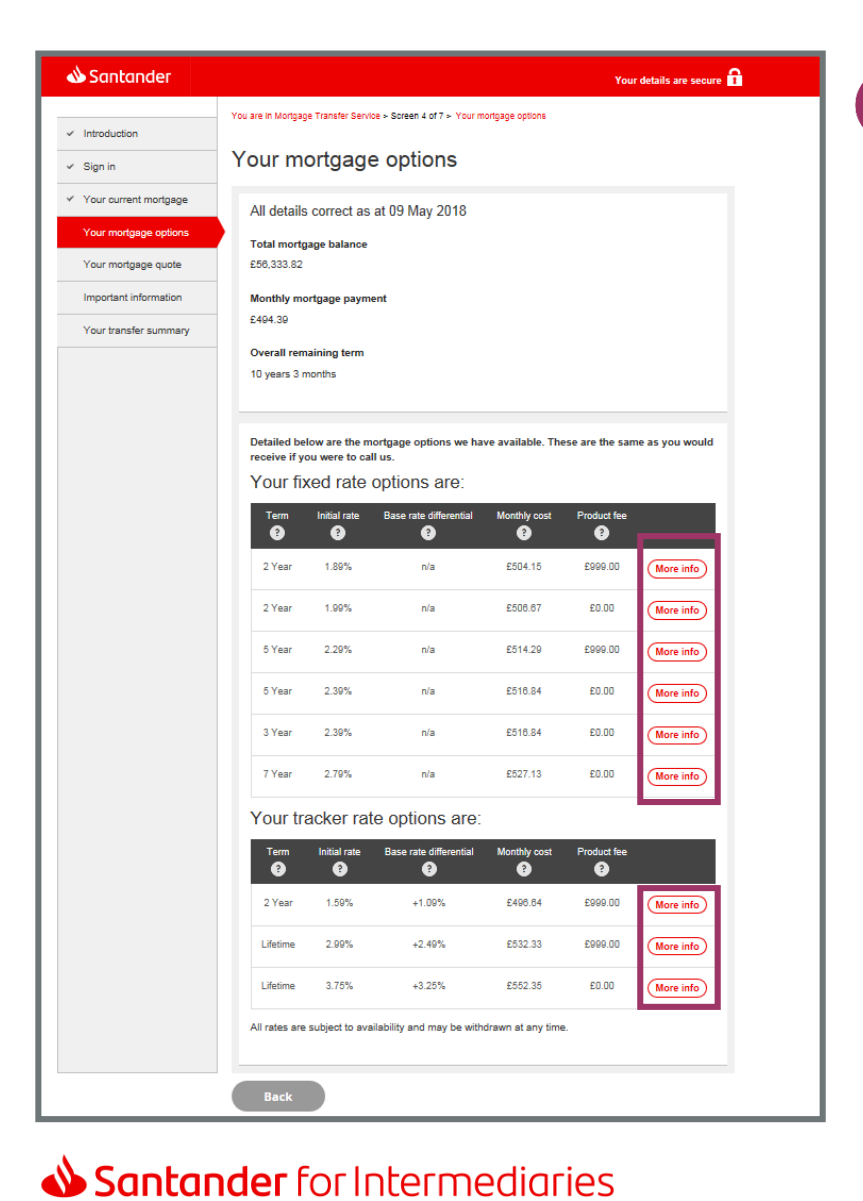

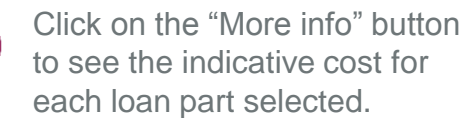

 $\left| \right|$ 

14

### <span id="page-14-0"></span>How to submit a transfer request > Your mortgage quote

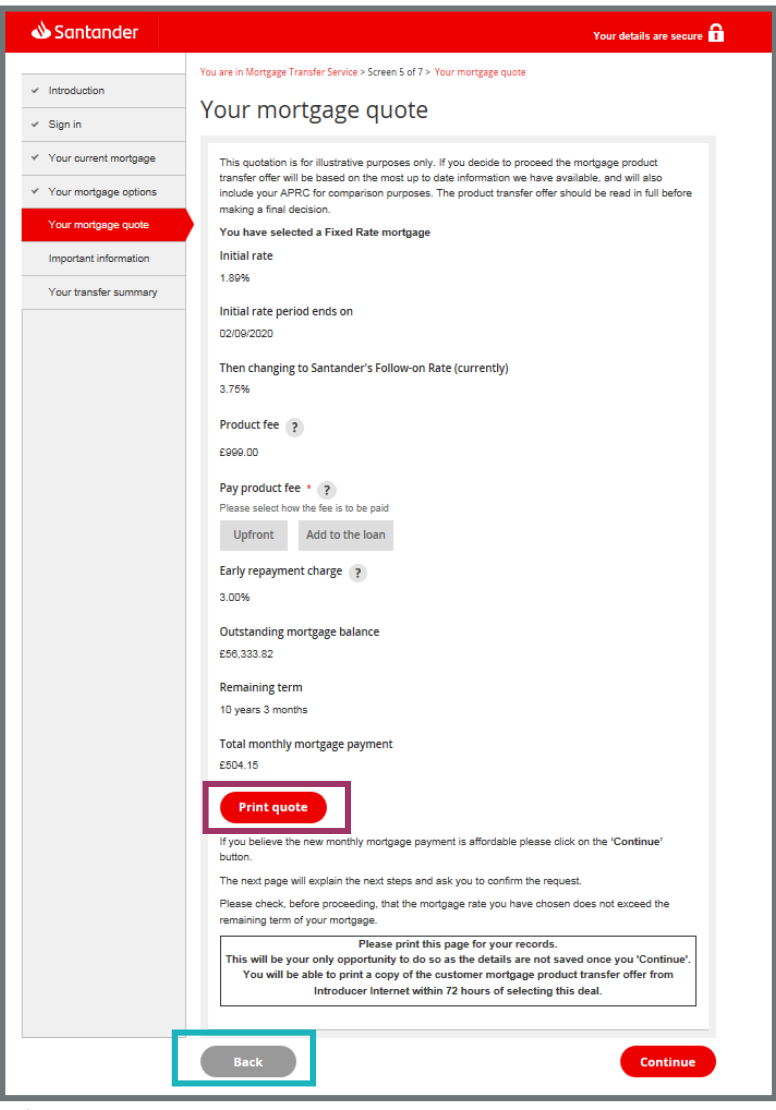

 $\mathbf{I}$ 

Ð

Print this page for your records.

This will be the only opportunity to do so as the details are not saved once you press "Continue".

If you want a quote on another deal, click "Back" and choose an alternative product.

#### <span id="page-15-0"></span>Santander Your details are secure You are in Mortgage Transfer Service > Screen 6 of 7 > Important information  $\times$  Introduction Important information  $\times$  Sign in Your current mortgage Important Client information: Y Your mortgage options . You (on behalf of your client) will only be able to submit a request for a new mortgage deal online once in any 24 hour period.  $\times$  Your mortgage quote If your client decides to go ahead with this transfer request they will have 14 days to review and confirm their acceptance. Important information . If your client accepts a new deal with a rate that's the same or lower than their current rate, or they're on our Standard Variable Rate or a Lifetime Tracker product we'll transfer them to their Your transfer summary new deal straight away. If necessary, we'll arrange for any early repayment charges to be waived. . If your client accepts a new deal with a rate that's higher than their current rate, their new rate will start when their current deal ends. If they're on a short term tracker their new rate will start when their current deal ends, or the day before the completion deadline of the new product whichever is first. The completion deadline date will be detailed in the mortgage product transfer offer . Once your client has confirmed their acceptance they won't be able to cancel the transfer or choose a different deal. Also, they won't be able to make any other changes to their mortgage account until the new deal has started. Is the applicant paying any fee to you to arrange the mortgage? Yes **No** Do you wish your procuration fee to be paid through a mortgage club? \* Please tick 'Yes' and choose a mortgage club if you don't have a direct payment agreement (through a network / company). Tick 'No' if Santander has a direct payment agreement with your network / company Yes  $\Box$  I confirm I have provided my client with an advised level of service.  $\Box$  I can confirm that my client is happy to proceed based on the above Important Information

The 'Important information' explains details about the product transfer and when the new rate will start. It's important that you cover this with your client:

- If your client is on SVR, FoR or a lifetime tracker they will be transferred to the new deal straight away.
- If your client is on a product with an ERC and the new rate selected is the same or lower, the ERC will be waived and the new deal will start straight away.
- If your client is on an ERC free short term tracker and the new rate selected is the same or lower, the new deal will start straight away.
- If your client is on a product with an ERC and the new rate selected is higher, the new deal will start once their current deal ends.
- If your client is on an ERC free short term tracker and the new rate is higher, the new deal will start either when the current deal ends, or the day before the completion deadline of the new product (whichever is sooner).

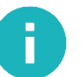

Ŧ

If you're charging your client a fee for arranging this product transfer, please enter the amount in this section.

You must confirm you've provided an 'advised level of service' and that your client is happy to proceed based on the important information that's displayed above.

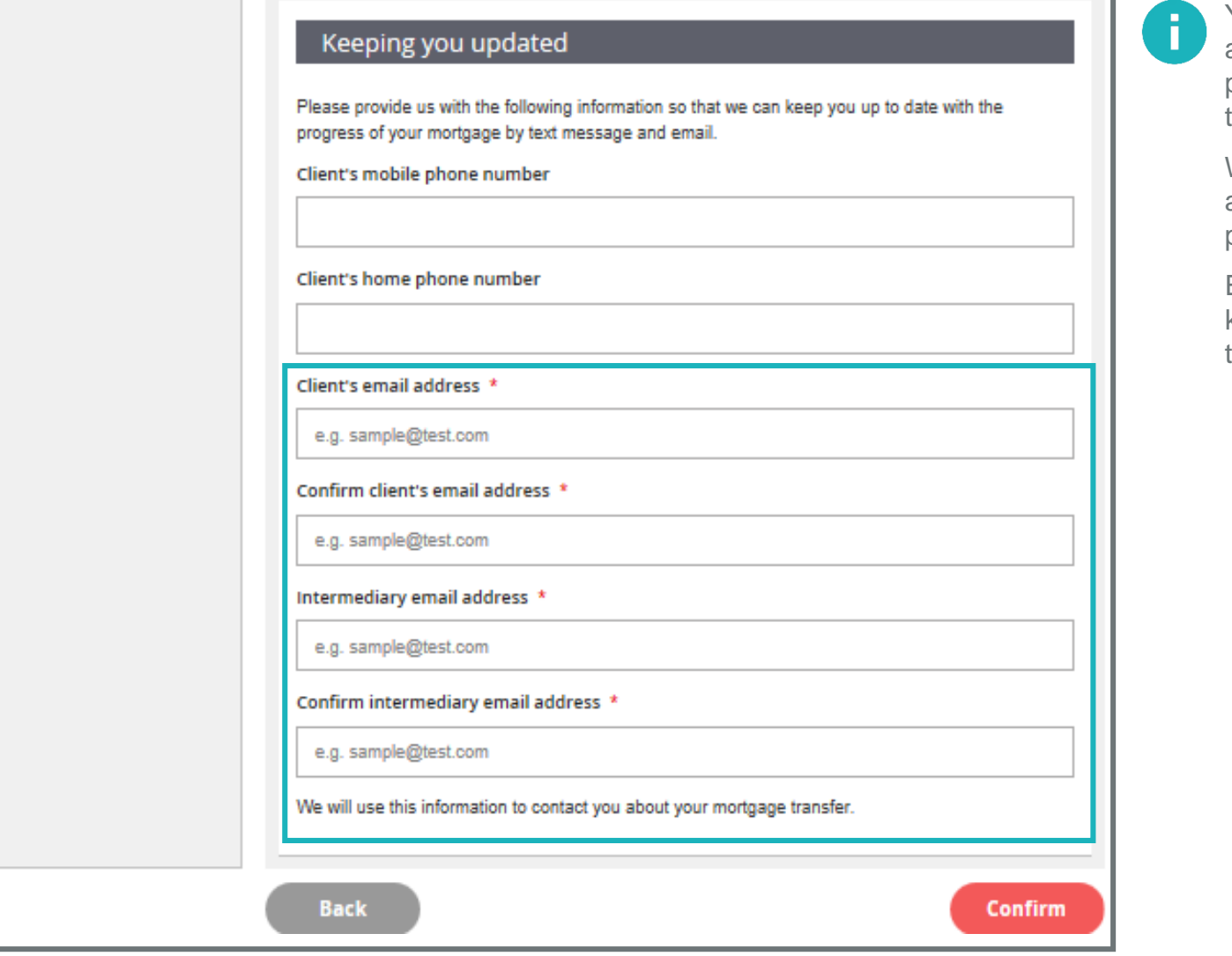

You must provide your client's email address so that we can email their product transfer paperwork. Without this the transfer cannot progress.

We'll only use your client's email address to send details about their product transfer.

Enter your email address so we can keep you up to date at each stage of the process.

### <span id="page-17-0"></span>How to submit a transfer request > Your transfer summary

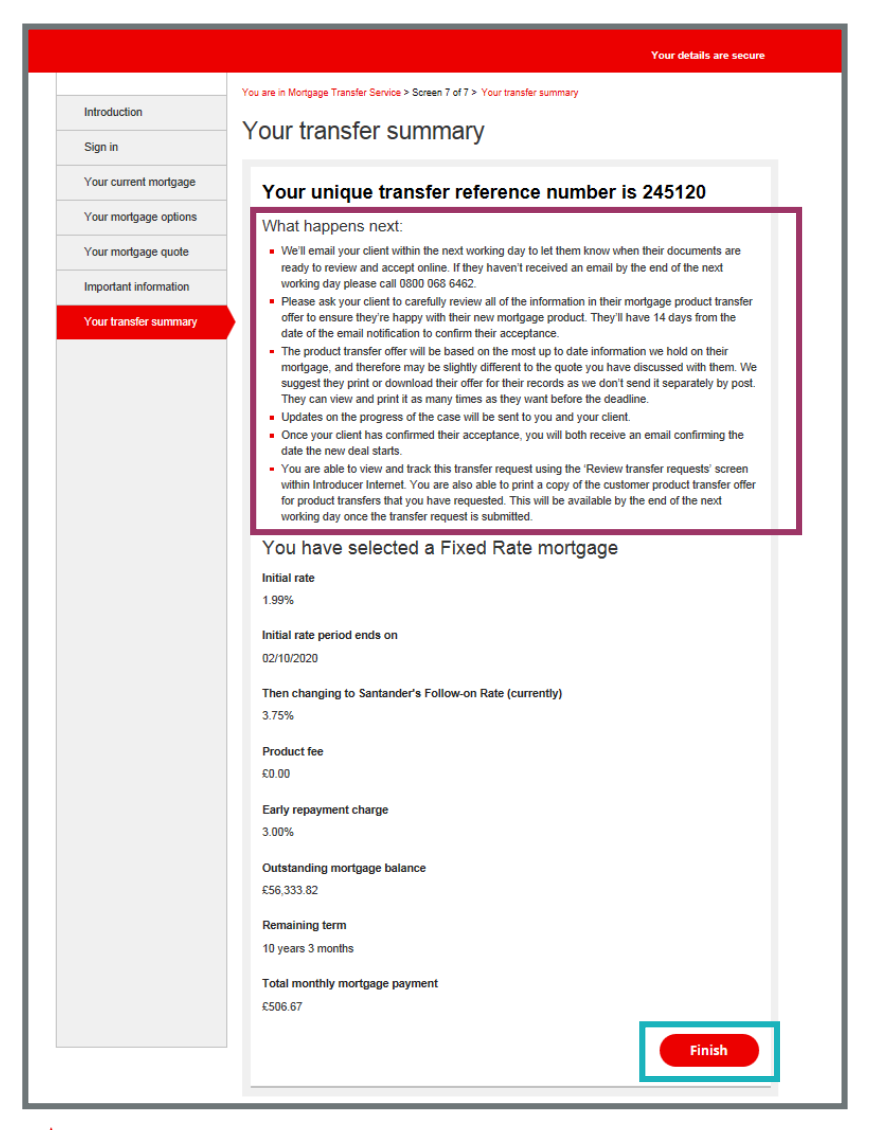

The "What happens next" section  $\left| \right|$ explains how your clients offer will be issued (electronically or through the post) and the required next steps.

> It's important that you cover this information with your client.

Clicking "Finish" will close the application Ŧ and return you to the "Introduction" screen

# Where to get more help?

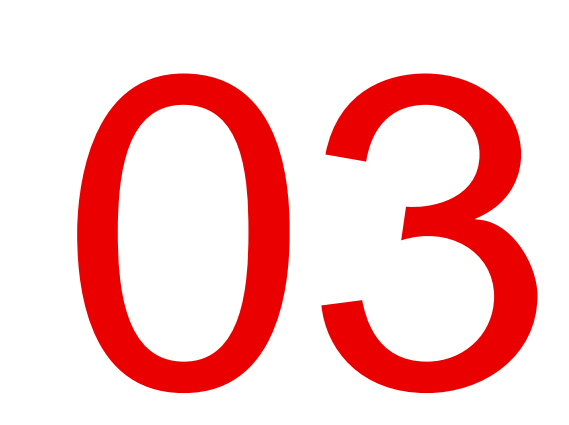

### <span id="page-19-0"></span>Where can you get more help?

Visit our Santander for Intermediaries website > Products and criteria > Product transfers

Speak to your dedicated contact. Enter your Introducer Internet code into the dedicated contact search on our homepage to find their details.

Call our Retention Support Specialists on 0800 032 7865.

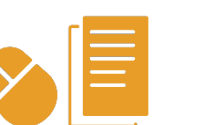

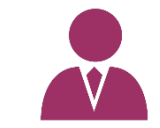

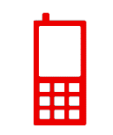

Santander for Intermediaries is a brand of Santander UK plc and is not a regulated company. Santander UK plc. Registered Office: 2 Triton Square, Regent's Place, London, NW1 3AN, United Kingdom. Registered Number 2294747.<br>

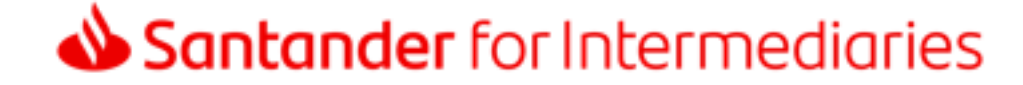